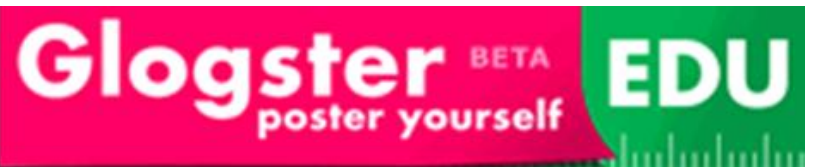

Glogs are a great multimedia presentation platform for students in our classrooms.

## **What is a Glog?**

Glogster™ is a Web 2.0 tool that allows users to create Glogs, which are interactive multimedia posters (photos, music, text, videos), about any topic they desire. These Glogs can be public or private and may be sent to a user's profile at any major social network (e.g., Facebook™ or My Space™), embedded in a webpage or shared via e-mail. Glogster has recently created a space especially for schools. [edu.glogster.com](http://www.thewritingsite.org/offsitelink.asp?url=http%3A%2F%2Fedu%2Eglogster%2Ecom%2F) allows teachers to sign up for 200 student accounts. Student user names and passwords will be sent to the teacher to distribute.

## **How do I create a Glogster account?**

When you are in the Edit mode for a page, you will see options on the toolbar at the side of

- 1. Go t[o http://edu.glogster.com/](http://edu.glogster.com/)
- 2. In the "Register" box, (top right hand side) put in a nickname, password, email address, and fill in the rest of the details.
- 3. Return to your portal email and activate your account.
- 4.

#### **Click to start making your Glog! CREATE NEW GLOG**

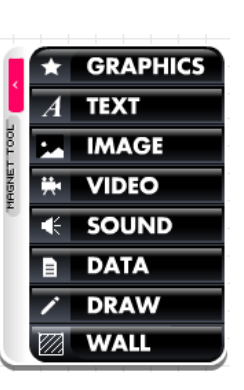

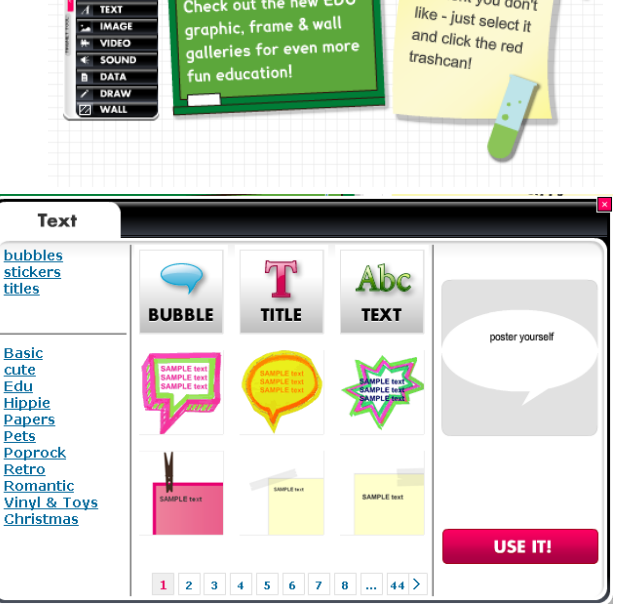

ROOM

it the new EDU

Remove any element you don't

## **Formatting text**

the page.

**Editing your Glog**

Select  $\overline{A}$  **TEXT** Select a theme on the left side or scroll though bubbles, stickers or titles. Once you have found the one you want – click *use it*!

#### **Adding images**

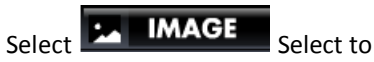

either *upload* from your computer/files or *link* to a website address or *grab* an image from a webcam. You can also upload gif files. You can also add a frame.

## **Adding Videos**

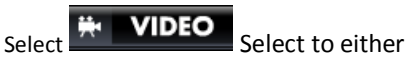

*upload* from your computer/files or *link* to a website address such as Youtube or *grab* an image from a webcam. You can also add a player around the outside of your video.

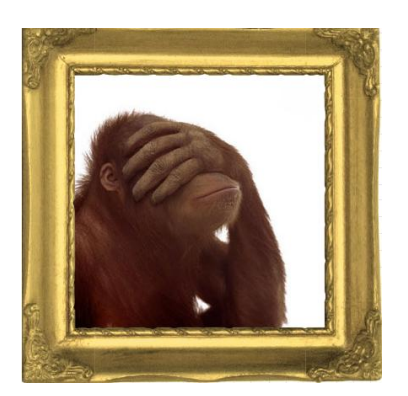

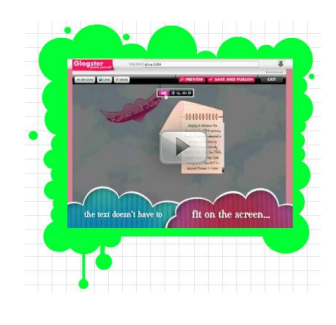

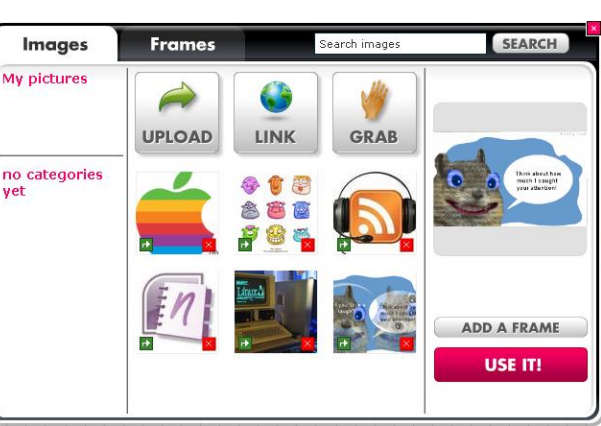

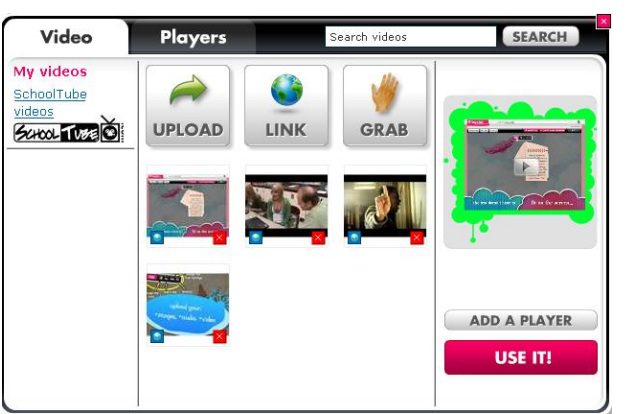

## **Adding Sounds**

Select  $\left| \left\langle \cdot \right| \right|$  **SOUND** Select to either *upload* from your computer/files or *link* to a website address or *grab* a voice

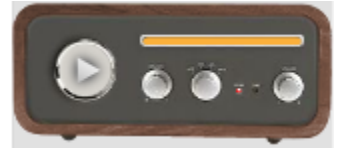

Gallery<br>My pictures<br>Solid color

Audio

no categories

**Page Wall** 

My sounds

Players

**UPLOAD** 

 $\blacksquare$ 

LINK

SEARCH

ADD A PLAYER

USE IT!

USE IT!

Search sounds

GRAB

USE IT!

 $4$  5 6 7 8 ... 27 >

ř.

recording from a microphone. You can also add a player around the outside of your audio. **Glog Wall** 

## **Adding a Background**

Select **2 WALL** Select to either *upload* your own computer/files or *link* to a website address or *grab* an image from a webcam. Or you can choose one of their many premade wallpapers.

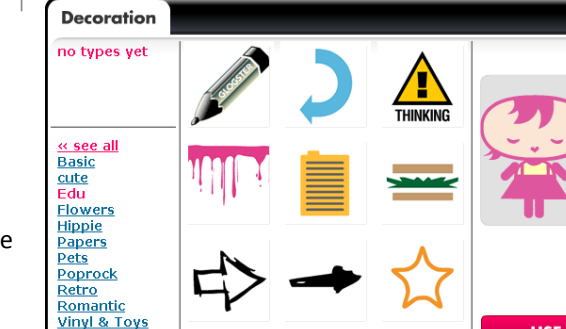

## **Adding Graphics & Decorations**

 $S^{elect}$   $\star$  GRAPHICS  $\overline{S^{elect}}$  a theme from the left hand side. Click the decoration you want and click *use it* to add it to your page, some are even animated.

## **How do I make changes to images and media once they are in the Glog?**

- 1. Click on an object in your Glog.
- 2. A boarder with handles and an editing bar will appear.
- 3. Use these handles to rotate and resize your image/media
- 4. The other functions here will change layers, clone, undo and delete EDIT г ь.

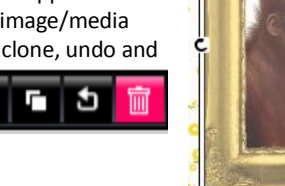

**EDIT** 

**ENTERS** 

Ð

īm

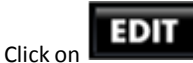

1. Then you are able to edit colours, add hyperlinks, edit text and add effects.

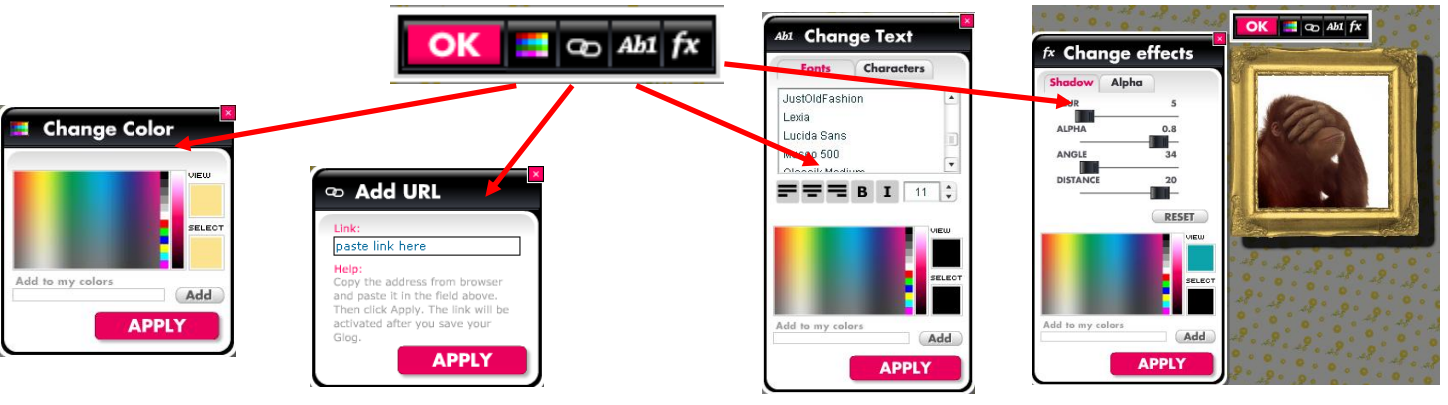

#### **How do I preview/save and publish my Glog?**

 $\rho$  PREVIEW **SAVE OR PUBLISH EXIT** 

**Look and FTheme – change colours and layout of your wiki**

Click **SAVE OR PUBLISH** give your Glog a name and category, click either finished or unfinished and then save. You can always come back and edit – even if you do click finished.

Once this is done – your Glog will be published.

To share - email your link to students/teachers – or embed into your class wiki or website.

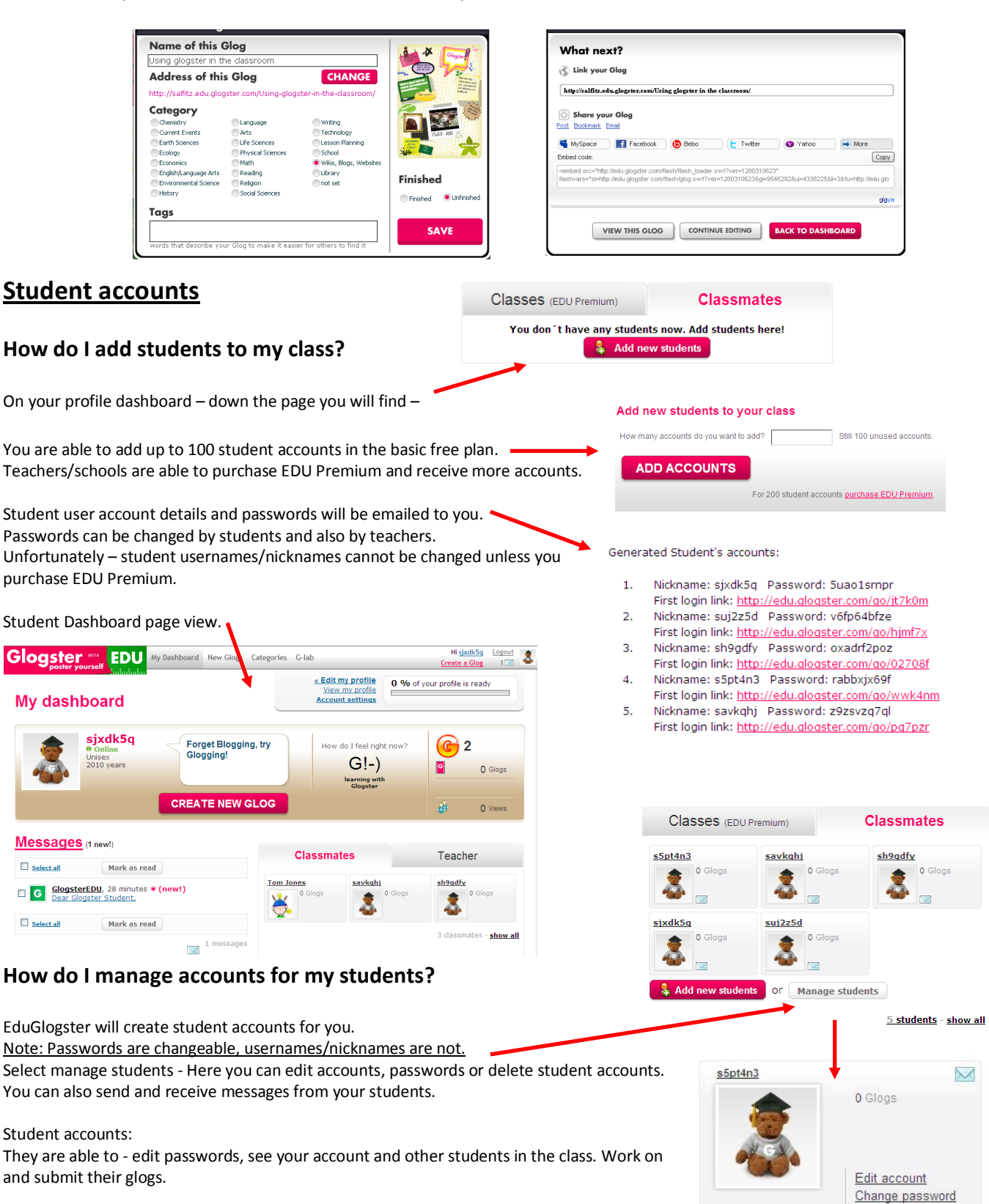

Delete

# **Glogster Hints and Tips**

- Remember to save your Glog regularly otherwise you risk losing all your hard work.
- Share your student's Glog web addresses with their parents so they can view them from home.

MY SCHOOL!

 $-$  just and click

Embed Glogs in your class wiki or blog

# **Glogster Examples**

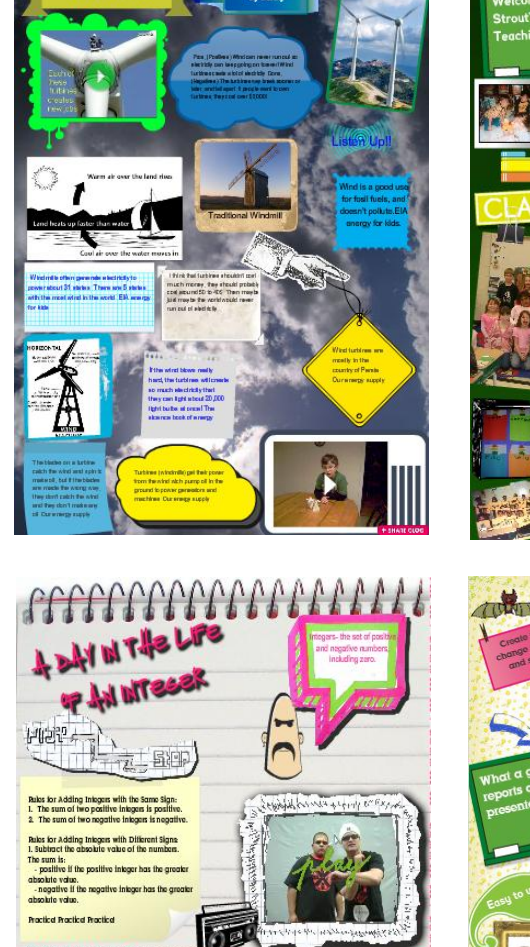

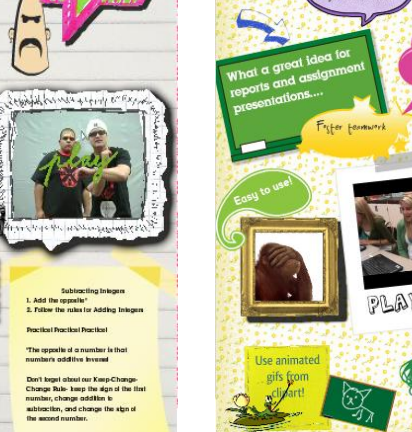

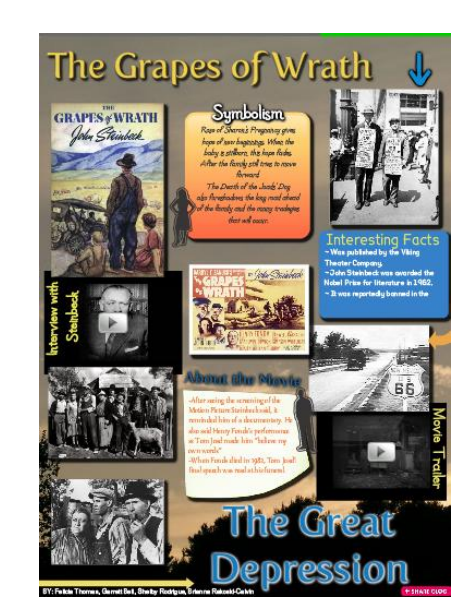

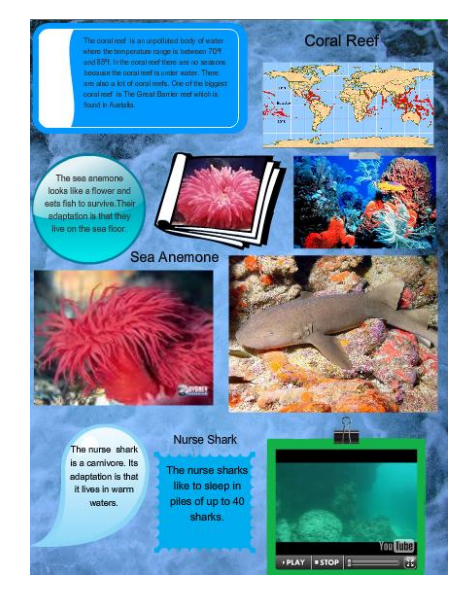

# **Glogster FAQ**

Ĭ.  $11111111$ 

IN'T FORGET ABOUT THE

<http://edu.glogster.com/faq/>

H

 $+1111111$ 

*Want more Glog info Check out www.connectingbhseg.wikispaces.com/glogs*

*For more fun tools and collaborative learning ideas for your class*